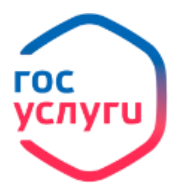

**1. Войдите в личный кабинет**, нажав: • Личный кабинет **ГОСУСЛУГИ** Телефон / Email / СНИЛС Пароль Восстановить .<br>Войти **2. Введите логин и пароль от личного кабинета** 嘰 **3. Войдите в каталог ведомств**, нажав Ведомства ПФР **4. Выберите в списке ведомств** Единое пособие на детей и беременных женщин **5. Выберите услугу:** 

Подать заявление

- **6. Нажмите кнопку**
- **7.** Далее <sup>1.</sup> Проверьте ваши данные <sub>(ФИО, контактные данные, данные</sub> **документа, удостоверяющего личность, адрес регистрации).**
- **8. Отметьте какое именно пособие Вы хотели бы оформить, поставив галочку в соответствующем поле (пособие на детей или на пособие беременной женщины)**

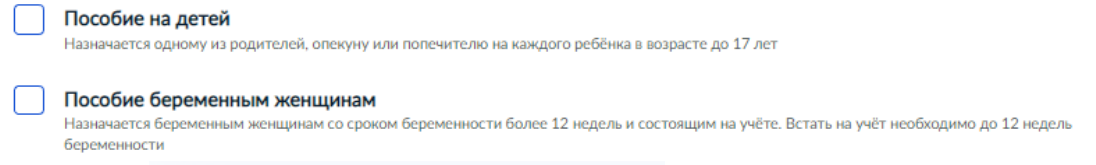

- **9. В** графе <sup>3.</sup> Дополнительные сведения о вас **отметьте сведения, относящиеся к Вашей жизненной ситуации.**
- 10. Отметьте Ваше семейное положение 4. Ваше семейное положение <sub>Внесите</sub> **сведения о супруге, в случае если Вы находитесь в браке, или данные свидетельства о расторжении брака если Вы разведены и т.д.**
- **11.Отметьте количество детей и внесите сведения о детях по свидетельству о рождении**

## 5. Сведения о детях в составе семьи

**12.В отметьте утверждения, относящиеся к Вашей семье проставив галочку в соответствующих полях.**

**13.Отметьте удобный для Вас способ получения выплат на счет в банке (укажите реквизиты счета) или через почтовое отделение.**

## Подать заявление

**14.Нажмите Ожидайте результата рассмотрения в графе Уведомления в течение 10 рабочих дней.**